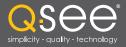

## User Manual

### MODEL QS434 QS464 QS408 QS206 QS206 QS4474

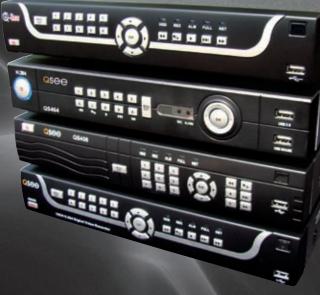

H.264 NETWORK DVR QS Series

Download from Www.Somanuals.com. All Manuals Search And Download.

# QSee

### Thank You for Choosing a Q-See Product!

All of our products are backed by a conditional service warranty covering all hardware for 12 months from the date of purchase. Additionally, our products also come with a free exchange policy that covers all manufacturing defects for one month from the date of purchase. Permanent upgrading service is provided for the software and is available at www.Q-See.com.

Be certain to make the most of your warranty by completing the registration form online. In addition to warranty and technical support benefits, you'll receive notifications of product updates along with free downloadable firmware updates for your DVR. Register today at www.Q-See.com!

Please see the back of this manual for exclusions.

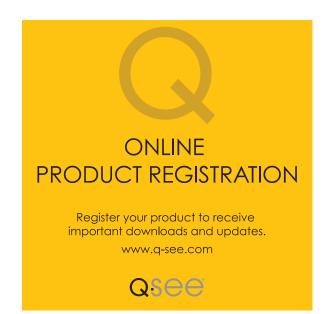

© 2011 Q-See. Reproduction in whole or in part without written permission is prohibited. All rights reserved. This manual and software and hardware described herein, in whole or in part, may not be reproduced, translated, or reduced to any machine-readable form without prior written approval.

**Trademarks:** All brand names and products are trademarks or registered trademarks of their respective owners.

**Q-See** is a registered trademark of DPS, Inc.

**Disclaimer:** The information in this document is subject to change without notice. The manufacturer makes no representations or warranties, either express or implied, of any kind with respect to completeness of its contents.

Manufacturer shall not be liable for any damages whatsoever from misuse of this product.

### **About this Manual**

This manual is written for the QS series of DVRs and was accurate at the time it was completed. However, because of our ongoing effort to constantly improve our products, additional features and functions may have been added since that time and on-screen displays may change. We encourage you to visit our website at www.Q-see.com to check for the latest firmware updates and product announcements.

Throughout the manual we have highlighted warnings and other important information that will assist you in operating your new system in a safe and trouble-free manner. Please take the time to read and follow all instructions and pay attention to alerts as shown below:

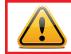

**IMPORTANT!** Red boxes with this icon indicate warnings. To prevent possible injury or damage to the product, read all warnings before use.

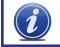

**NOTE!** Text in blue boxes with the Information icon offer additional guidance and explanations about how to make the most out of your system.

| TABLE OF CONTENTS                     |          |
|---------------------------------------|----------|
| 1. INTRODUCTION                       | 7        |
| Features and Specifications           | 8        |
| 2. INSTALLATION AND CONNECTION        | 10       |
| QS206                                 | 12       |
| QS408                                 | 14       |
| QS434                                 | 16       |
| QS464                                 | 18       |
| QS4474                                | 20       |
| 3. CONTROLS                           | 22       |
| 3.1 Mouse Control                     | 22       |
| Virtual Keyboard                      | 23       |
| 3.2 Remote Control                    | 24       |
| 4. BASIC OPERATION                    | 26       |
| 4.1 Power On/Off                      | 26       |
| Standby Mode                          | 26       |
| LCD On/Off<br>Shutdown                | 26<br>26 |
| 4.2 Shortcut Menu                     | 27       |
| 4.3 System Login                      | 27       |
| 4.4 Main Menu                         | 28       |
| 4.5 Basic Settings                    | 29       |
|                                       | 29       |
| Date/Time<br>Password                 | 30<br>31 |
| Display                               | 32       |
| Video/Audio                           | 33       |
| 4.6 Hard Drive (HDD) Management       | 34       |
| Formatting the Internal Hard Drive    | 34       |
| 4.7 Playback                          | 35       |
| Video Search                          | 35       |
| File List                             | 36       |
| Using the On-Screen Playback Controls | 37       |
| 4.8 Backup                            | 38       |
| Using the Playback Software           | 39       |

| 5. RECORDING                      | 42 |
|-----------------------------------|----|
| 5.1 Recording Configuration       | 42 |
| 5.2 Recording Schedule            | 43 |
| 5.3 Mask Field                    | 44 |
| 5.4 Motion Detect                 | 45 |
| 6. ADVANCED FEATURES              | 46 |
| 6.1 Alarm                         | 47 |
| 6.2 Email Setup                   | 48 |
| 6.3 System Info                   | 49 |
| 6.4 System                        | 49 |
| Restoring Factory Settings        | 50 |
| Restarting the DVR (Soft-Reset)   | 50 |
| Upgrading the Firmware            | 50 |
| 6.5 Pan-Tilt-Zoom Cameras (PTZ)   | 51 |
| 7. HARD DRIVE INSTALLATION        | 52 |
| APPENDIX                          | 53 |
| Product Specifications            | 53 |
| Frequently Asked Questions        | 55 |
| Q-SEE PRODUCT WARRANTY            | 59 |
| Questions or Comments? Contact Us | 60 |

### **INTRODUCTION**

CHAPTER

To prevent damage to your Q-See product or injury to yourself or to others, read and understand the following safety precautions in their entirety before installing or using this equipment. Keep these safety instructions where all those who use the product will read them.

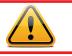

### WARNING! ELECTRIC SHOCK RISK!

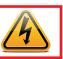

- Check the unit and any accessories included in the package immediately after opening. If items are missing or damaged, repackage and return to the point of purchase.
- Use the proper power source. Only use the power adapter supplied with your system. Do not use this product with a power source that applies more than the specified voltage (100-240V AC).
- Never insert anything metallic into the DVR. Inserting anything into the DVR or its case can be a source of dangerous electric shock.
- Do not operate in dusty areas.
- Do not expose this product to rain or use near water. If this product accidentally gets wet, unplug it and contact an authorized dealer immediately.
- Keep product surfaces clean and dry. To clean the outside case of the DVR, gently wipe using a lightly dampened cloth (only use water, do not use solvents).
- Do not operate this DVR without the cover securely in place. Do not attempt to do any repairs to the DVR yourself. If there are unusual sounds or smells coming from the DVR, unplug it immediately and contact Q-See technical support. Under no circumstances should the cover be removed while the device is connected to a power source. You should only remove the cover to install/replace the hard disk drive (See Chapter 7) or replace the standard 3v lithium cell battery on the motherboard. These are the only user serviceable parts. You may need to replace the battery if the internal clock resets itself after a power outage
- Handle DVR box carefully. If you accidentally drop your DVR on any hard surface, it may cause a malfunction. If the DVR doesn't work properly due to physical damage, contact an authorized dealer for repair or exchange.
- Make sure there is proper air circulation around the unit. This DVR system uses a hard drive for video storage which generates heat during operation. Do not block air holes located on the bottom, top, sides and back of the DVR as they are designed to keep the system cool while running. Install or place this product in an area where there is ample air circulation.
- Provide proper ventilation. This DVR has a built-in fan that properly ventilates the system. Do not cover or impede this fan.

#### FEATURES AND SPECIFICATIONS

#### This product offers the following features:

#### **Smartphone Compatible**

Access live footage directly from your iPhone, iPad or smartphones running Windows Mobile, Android, Symbian or BlackBerry operating systems. Your DVR can also be set to e-mail your hand held-device whenever specific activity occurs, such as motion detection.

#### View Your Video Feed Online with No Extra Service Fees

View your DVR's live or recorded video footage on any Internet accessible computer with Internet Explorer, Mozilla Firefox and Google Chrome (using IE plug-in).

#### Stay Notified with Customizable Email Alerts

Set your system up to notify you when an event has occurred at the location you are monitoring. Notification alerts can easily be adjusted to your specifications.

#### Advanced Motion Detection Activated Recording

Advanced motion detection settings ensure that false alarms are not triggered. The easy to use motion detect set up screen allows you to mask out certain areas which experience heavy movement in order to avoid false alarms and avoid unnecessary record triggering.

#### **Multiple Backup Options**

A built-in USB port gives you the option of backing up and transferring your video footage using a flash drive or external USB hard drive. You can also connect to an external CD/ DVD writer to burn your file footage right onto a compact disc or DVD disc. Files can also be accessed from your DVR system to a remote computer location by logging on remotely.

#### Connect to a TV or PC Monitor Easily

This system comes with both a VGA and BNC out port to allow you to connect to a TV or computer monitor for viewing purposes.

#### **User-Friendly LCD Control Functions**

Front panel button control allows instant booting up and system standby at the press of a button. LCD monitor can be set to go into energy efficient stand-by mode.

#### **Included Mouse and Remote Control**

In addition to front panel button controls, system can also be booted up and put into standby mode using the included remote control or mouse.

#### **Storage Function**

Encrypted file format to ensure data security and avoid vicious data modification.

#### **Compression Format**

Supports multiple-channel audio and video. Independent hardware decodes the audio and video signal from each channel to maintain video and audio synchronization.

#### Audio Recording

Up to eight channels of audio recording capability depending on model.

#### 24/7 Scheduled Recording

Choose which days of the week and hours of the day you want to set your DVR to record or not record.

#### Multiple Playback Options and Advanced Search Functions

Supports real-time recording on each channel independently. Search through recorded files while you are playing live footage, monitoring through a remote location using a supported internet browsing application and backing up system files. A variety of playback modes include: slow play, fast play, and backward play.

#### **Network Monitoring**

Supports network remote real-time monitoring (available bandwidth permitting), remote record search and remote PTZ control.

#### **Alarm Activation Function**

Several relay alarm outputs enable you to pair your system with an on-site alarm system.

#### **Communication Ports**

- RS485 port can be used for PTZ camera control.
- Standard Ethernet port allows you to access the DVR from a network or the Internet.

#### PTZ camera control

- Supports PTZ decoder via RS485.
- Supports the PelcoD and PelcoP protocols.

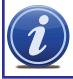

**NOTE!** Depending on your point of purchase, your DVR may have the hard disk drive already installed. If your drive was packaged separately, or if you wish to upgrade your installed drive up to a 1 Terabyte (QS434 and QS408) or a 2 Terabyte (QS206) drive, please see Chapter 7 at the back of this manual which covers installing the drive.

# INSTALLATION AND CONNECTION

#### **CHAPTER 2**

Please note that it is important to keep in mind common safety guidelines when installing your DVR or connecting additional devices – including turning off and unplugging your DVR before installing internal components.

#### POWER

The DVR's power supply plugs into the DC power socket on the back of the DVR. It is absolutely essential that you only use the power supply that came with the DVR to ensure proper operation and to avoid damage.

We also recommend that you use an uninterrupted power supply (UPS) so that the system will continue to operate in the event of a power loss. In addition, you should connect the DVR into a UL-1449 rated surge protector. It should have a joule rating of at least 400, a response time of 10 nanoseconds or less and a clamping voltage of no more than 330 volts.

Some models feature a power switch on the rear panel, while all models have a **soft power switch** on the front. For those models with a rear panel power switch, it must be flipped to the **On** position to start the DVR. The other models will power up as soon as they are plugged in.

When shutting down the DVR, it is essential that you do so by pressing and holding the **soft power switch** on the front until the DVR enters standby mode. Once the display goes blank, you may either flip the rear power switch to **Off** or unplug the DVR.

If you wish to restart the DVR from standby mode, then you may do so by pressing and holding the soft power switch again.

#### **USB PORTS**

With the exception of the Model QS464, the port on the front of the DVR is reserved for external USB drives - whether to back up saved files or to install a firmware upgrade. The USB mouse should be plugged into the port on the back of the DVR. The QS464 has dual USB ports on the front panel with the upper port used for the external drive and the lower port available for use by the mouse. The QS464 features a third USB port on the rear panel for use by the mouse should you prefer.

#### **VIDEO DISPLAY**

The DVR can output video to either a standard VGA monitor or television. The monitor is connected via a VGA monitor cable (not included) to the **VGA** port on the rear of the DVR. The QS4474 does not include a **VGA** port. The television is connected to the BNC Video Out port on the DVR's back panel through the use of the included BNC (Male) to RCA (Female) adapter cable (**Picture 2-1**) which plugs into the RCA **Video In** port on the back of the television.

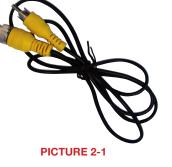

Both displays may be used at the same time, however they will both show the same images and they cannot be combined. The mouse cursor will only appear on one screen at a time and this may be selected by rolling the mouse scroll wheel forward (VGA) or backwards (television). The second display may be used as a "Spot" monitor in a location away from the DVR to allow

another person to view, but not control, the system.

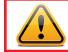

**IMPORTANT!** The default resolution of this DVR is 1024 x 768 pixels. Some monitors smaller than 19" may not display video properly.

#### **AUDIO**

Depending on the model of your DVR, you can record one or more channels of audio to accompany your video recording. When there are an equal number of video and audio inputs, the audio will be recorded on the corresponding channel. On DVRs with only one or two audio inputs, the audio signal will be recorded on the first channel(s) so you should connect an audio-capable camera to those channels. Likewise, if you are co-locating a microphone to capture audio to accompany a camera's video signal, then the camera should be connected into the first channel or channels.

Also depending upon your model, the audio connection ports will either be BNC (like the video ports) or RCA. Microphones, such as Q-See's QSPMIC (**Picture 2-2**) generally have RCA connectors. If your DVR has RCA audio inputs, then these will connect directly to the DVR. For those models with the BNC connectors, you will need to use a BNC (Male to RCA (Female) adapter cable shown in **Picture 2-1**.

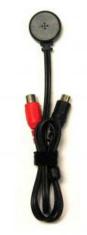

For output, most readily available speakers, such as those used in audio systems will have an RCA connector. The QS4474 has a built-in internal speaker.

The connections and ports of the various models are presented on the following pages.

#### QS206 FRONT PANEL

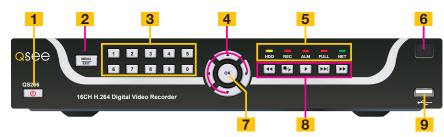

| Item # | Name/ Symbol                 | Description                                                                                                    |                                                                                                    |  |  |
|--------|------------------------------|----------------------------------------------------------------------------------------------------|----------------------------------------------------------------------------------------------------|--|--|
| 1      | STANDBY                      | Press to s                                                                                                    | Press to set the system in standby mode. Press again to wake.                                         |  |  |
| 2      | MENU/EXIT                    | Press to o                                                                                                    | pen/close the main menu.                                                                              |  |  |
| 3      | CHANNEL/<br>NUMBERS          |                                                                                                    | number buttons to view the selected channel full-<br>ess buttons 1-0 to input passwords and user IDs. |  |  |
| 4      |                              |                                                                                                    | Press to move cursor up; in PTZ mode, press to pan camera up.                                         |  |  |
|        | NAVIGATION                   |                                                                                                    | Press to move cursor down; in PTZ mode, press to pan camera down.                                     |  |  |
|        | NAVIGATION                   |                                                                                                    | Press to move cursor left; in PTZ mode, press to pan camera left.                                     |  |  |
|        |                              |                                                                                                    | Press to move cursor right; in PTZ mode, press to pan camera right.                                   |  |  |
| 5      | LED<br>INDICATORS            | Shows status of hard drive, recording, alarm, HDD full and network.                                                                         |                                                                                                    |  |  |
| 6      | IR SENSOR                    | IR Receiver for remote control.                                                                                                    |                                                                                                    |  |  |
| 7      | ОК                           | In menus, press to confirm selections; in PTZ mode, press to change the navigation buttons to control a connected PTZ camera (not included) |                                                                                                    |  |  |
| 8      |                              |                                                                                                    | Increase reverse playback speed 1X, 2X, 4X.                                                           |  |  |
|        |                              | ■/►                                                                                                    | Press to freeze playback to one frame, then press again to advance frame-by-frame.                    |  |  |
|        | DURING<br>PLAYBACK<br>PRESS: |                                                                                                    | Press to start playback                                                                               |  |  |
|        | THEOO.                       |                                                                                                    | Press to slow playback speed by 1/2, 1/4, 1/8.                                                        |  |  |
|        |                              | •                                                                                                    | Press to increase forward playback speed 1X, 2X, 4X.                                                  |  |  |
| 9      | <b>⊷</b> →                   | USB                                                                                                    | Connect a USB flash drive for data backup and firmware upgrades                                       |  |  |

#### **REAR PANEL**

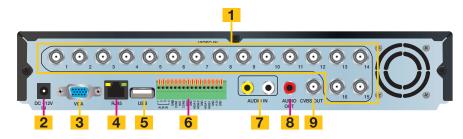

| Item # | Connector            | Description                                                                 |  |
|--------|----------------------|-----------------------------------------------------------------------------|--|
| 1      | VIDEO IN             | Video input for connecting analog video signal input (BNC)                  |  |
| 2      | $\ominus \in \oplus$ | DC 12V/3A Power Connection                                                  |  |
| 3      | VGA OUTPUT           | To connect to VGA monitor                                                   |  |
| 4      | NETWORK              | For connecting Ethernet cable                                               |  |
| 5      | USB                  | Mouse port                                                                  |  |
|        | ALARM INPUT          | 8 I/O Alarm input                                                           |  |
| 6      | ALARM<br>OUTPUT      | I/O Output for alarm                                                        |  |
| 0      | RS485                | RS485 for connecting PTZ                                                    |  |
|        | +12V                 | Power supply for DC relay, the current is 100MA (to prevent short circuits) |  |
| 7      | AUDIO IN             | Audio input for connecting audio signal (2 feeds)                           |  |
| 8      | AUDIO<br>OUTPUT      | For connection to amplified speaker                                         |  |
| 9      | VIDEO OUT            | Video output for connecting TV (BNC)                                        |  |

13

#### QS408 FRONT PANEL

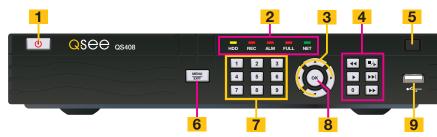

| Item # | Name/ Symbol                 | Description                                                                                                    |                                                                                                    |  |
|--------|------------------------------|----------------------------------------------------------------------------------------------------|----------------------------------------------------------------------------------------------------|--|
| 1      | STANDBY                      | Press to set the system in standby mode. Press again to wake.                                                                                             |                                                                                                    |  |
| 2      | LED<br>INDICATORS            | Shows status of hard drive, recording, alarm, HDD full and network.                                                                                       |                                                                                                    |  |
| 3      |                              |                                                                                                    | Press to move cursor up; in PTZ mode, press to pan camera up.                                                         |  |
|        | NAVIGATION                   |                                                                                                    | Press to move cursor down; in PTZ mode, press to pan camera down.                                                     |  |
|        | NAVIGATION                   |                                                                                                    | Press to move cursor left; in PTZ mode, press to pan camera left.                                                     |  |
|        |                              |                                                                                                    | Press to move cursor right; in PTZ mode, press to pan camera right.                                                   |  |
| 4      |                              |                                                                                                    | Increase reverse playback speed 1X, 2X, 4X.                                                                           |  |
|        |                              | ∎/►                                                                                                    | Press to freeze playback to one frame, then press again to advance frame-by-frame.                                    |  |
|        | DURING<br>PLAYBACK<br>PRESS: |                                                                                                    | Press to start playback                                                                                               |  |
|        |                              |                                                                                                    | Press to slow playback speed by 1/2, 1/4, 1/8.                                                                        |  |
|        |                              | •                                                                                                    | Press to increase forward playback speed 1X, 2X, 4X.                                                                  |  |
| 5      | IR SENSOR                    | IR Receive                                                                                                    | r for remote control.                                                                                                 |  |
| 6      | MENU/EXIT                    | Press to o                                                                                                    | pen/close the main menu.                                                                                              |  |
| 7      | CHANNEL/<br>NUMBERS          | Press buttons 1-8 to view that channel full-screen<br>Press buttons 1-0 ("0" is located next to the playback buttons) to<br>input passwords and user IDs. |                                                                                                    |  |
| 7      | ОК                           | change th                                                                                                    | press to confirm selections; in PTZ mode, press to<br>e navigation buttons to control a connected PTZ<br>ot included) |  |
| 9      | ₩ <del>`</del>               | USB                                                                                                    | Connect a USB flash drive for data backup and firmware upgrades                                                       |  |

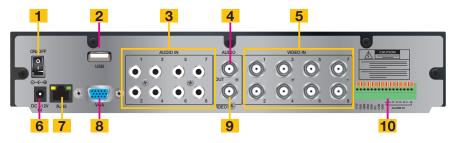

| Item # | Connector            | Description                                                                 |  |  |
|--------|----------------------|-----------------------------------------------------------------------------|--|--|
| 1      | Power Switch         | Power On/Off                                                                |  |  |
| 2      | USB                  | Mouse port                                                                  |  |  |
| 3      | AUDIO IN             | Audio input for connecting audio signal (8 feeds)                           |  |  |
| 4      | AUDIO<br>OUTPUT      | For connection to amplified speaker                                         |  |  |
| 5      | VIDEO IN             | Video input for connecting analog video signal input (BNC)                  |  |  |
| 6      | $\ominus \in \oplus$ | DC 12V/3A Power Connection                                                  |  |  |
| 7      | NETWORK              | For connecting Ethernet cable                                               |  |  |
| 8      | VGA OUTPUT           | To connect to VGA monitor                                                   |  |  |
| 9      | VIDEO OUT            | Video output for connecting TV (BNC)                                        |  |  |
|        | ALARM INPUT          | 8 I/O Alarm input                                                           |  |  |
| 10     | ALARM<br>OUTPUT      | I/O Output for alarm                                                        |  |  |
| 10     | RS485                | RS485 for connecting PTZ                                                    |  |  |
| +12V   |                      | Power supply for DC relay, the current is 100MA (to prevent short circuits) |  |  |

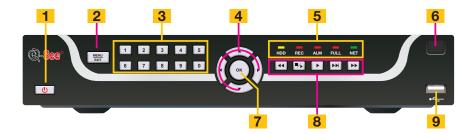

| Item # | Name/ Symbol                 | Description                                                                                                    |                                                                                        |  |
|--------|------------------------------|----------------------------------------------------------------------------------------------------|----------------------------------------------------------------------------------------|--|
| 1      | STANDBY                      | Press to set the system in standby mode. Press again to wake.                                                                               |                                                                                        |  |
| 2      | MENU/EXIT                    | Press to c                                                                                                    | pen/close the main menu.                                                               |  |
| 3      | CHANNEL/<br>NUMBERS          |                                                                                                    | ions 1-4 to view that channel full-screen<br>ions 1-0 to input passwords and user IDs. |  |
| 4      |                              |                                                                                                    | Press to move cursor up; in PTZ mode, press to pan camera up.                          |  |
|        | NAVIGATION                   |                                                                                                    | Press to move cursor down; in PTZ mode, press to pan camera down.                      |  |
|        | NAVIGATION                   |                                                                                                    | Press to move cursor left; in PTZ mode, press to pan camera left.                      |  |
|        |                              |                                                                                                    | Press to move cursor right; in PTZ mode, press to pan camera right.                    |  |
| 5      | LED<br>INDICATORS            | Shows status of hard drive, recording, alarm, HDD full and network.                                                                         |                                                                                        |  |
| 6      | IR SENSOR                    | IR Receiver for remote control.                                                                                                    |                                                                                        |  |
| 7      | ОК                           | In menus, press to confirm selections; in PTZ mode, press to change the navigation buttons to control a connected PTZ camera (not included) |                                                                                        |  |
| 8      |                              |                                                                                                    | Increase reverse playback speed 1X, 2X, 4X.                                            |  |
|        |                              | ■/►                                                                                                    | Press to freeze playback to one frame, then press again to advance frame-by-frame.     |  |
|        | DURING<br>PLAYBACK<br>PRESS: |                                                                                                    | Press to start playback                                                                |  |
|        |                              |                                                                                                    | Press to slow playback speed by 1/2, 1/4, 1/8.                                         |  |
|        |                              |                                                                                                    | Press to increase forward playback speed 1X, 2X, 4X.                                   |  |
| 9      | $\leftarrow$                 | USB                                                                                                    | Connect a USB flash drive for data backup and firmware upgrades                        |  |

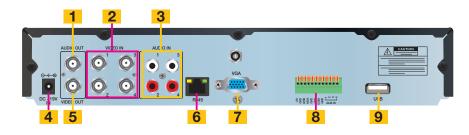

| Item # | Connector            | Description                                                                 |  |  |
|--------|----------------------|-----------------------------------------------------------------------------|--|--|
| 1      | AUDIO<br>OUTPUT      | For connection to amplified speaker                                         |  |  |
| 2      | VIDEO IN             | Video input for connecting analog video signal input (BNC)                  |  |  |
| 3      | AUDIO IN             | Audio input for connecting audio signal (4 feeds)                           |  |  |
| 4      | $\ominus \in \oplus$ | DC 19V Power Connection                                                     |  |  |
| 5      | VIDEO OUT            | Video output for connecting TV (BNC)                                        |  |  |
| 6      | NETWORK              | For connecting Ethernet cable                                               |  |  |
| 7      | VGA OUTPUT           | To connect to VGA monitor                                                   |  |  |
|        | ALARM INPUT          | 8 I/O Alarm input                                                           |  |  |
| 8      | ALARM<br>OUTPUT      | I/O Output for alarm                                                        |  |  |
| 0      | RS485                | RS485 for connecting PTZ                                                    |  |  |
|        | +12V                 | Power supply for DC relay, the current is 100MA (to prevent short circuits) |  |  |
| 9      | USB                  | Mouse port                                                                  |  |  |

#### QS464 FRONT PANEL

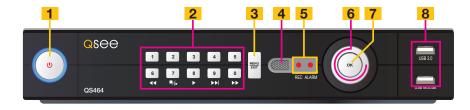

| Item # | Name/ Symbol                     | Description                                          |                                                                                                    |  |  |
|--------|----------------------------------|------------------------------------------------------|----------------------------------------------------------------------------------------------------|--|--|
| 1      | STANDBY                          | Press to s                                           | Press to set the system in standby mode. Press again to wake.                                                                   |  |  |
| 2      | 2                                |                                                      | ions 1-4 to view that channel full-screen tons 1-0 to input passwords and user IDs.                                             |  |  |
|        |                                  | DURING F                                             | PLAYBACK PRESS:                                                                                                    |  |  |
|        |                                  |                                                      | Increase reverse playback speed 1X, 2X, 4X.                                                                                     |  |  |
|        | CHANNEL/<br>NUMBERS/<br>PLAYBACK | ■/►                                                  | Press to freeze playback to one frame, then press again to advance frame-by-frame.                                              |  |  |
|        | FLATBACK                         |                                                      | Press to start playback                                                                                                    |  |  |
|        |                                  |                                                      | Press to slow playback speed by 1/2, 1/4, 1/8.                                                                                  |  |  |
|        |                                  | •                                                    | Press to increase forward playback speed 1X, 2X, 4X.                                                                            |  |  |
| 3      | MENU/EXIT                        | Press to c                                           | pen/close the main menu.                                                                                                    |  |  |
| 4      | IR SENSOR                        | IR Receiver for remote control.                      |                                                                                                    |  |  |
| 5      | LED<br>INDICATORS                | Shows recording status and motion detection (Alarm). |                                                                                                    |  |  |
| 6      |                                  |                                                      | Press to move cursor up; in PTZ mode, press to pan camera up.                                                                   |  |  |
|        | NAVIGATION                       |                                                      | Press to move cursor down; in PTZ mode, press to pan camera down.                                                               |  |  |
|        | NAVIGATION                       |                                                      | Press to move cursor left; in PTZ mode, press to pan camera left.                                                               |  |  |
|        |                                  |                                                      | Press to move cursor right; in PTZ mode, press to pan camera right.                                                             |  |  |
| 7      | ок                               | change th                                            | press to confirm selections; in PTZ mode, press to<br>e navigation buttons to control a connected PTZ<br>ot included)           |  |  |
| 8      | <b>⊷</b> →                       | USB                                                  | The upper port is to connect a USB flash drive for data backup and firmware upgrades. The lower port is to connect a USB mouse. |  |  |

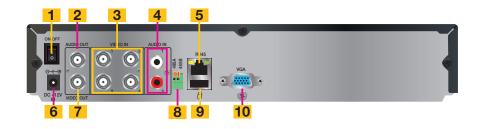

| Item # | Connector            | Description                                                |
|--------|----------------------|------------------------------------------------------------|
| 1      | Power Switch         | Power On/Off                                               |
| 2      | AUDIO<br>OUTPUT      | For connection to amplified speaker                        |
| 3      | VIDEO IN             | Video input for connecting analog video signal input (BNC) |
| 4      | AUDIO IN             | Audio input for connecting audio signal (2 feeds)          |
| 5      | NETWORK              | For connecting Ethernet cable                              |
| 6      | $\ominus \in \oplus$ | DC 12V Power Connection                                    |
| 7      | VIDEO OUT            | Video output for connecting TV (BNC)                       |
| 8      | RS485                | RS485 for connecting PTZ                                   |
| 9      | USB                  | Mouse port                                                 |
| 10     | VGA OUTPUT           | To connect to VGA monitor                                  |

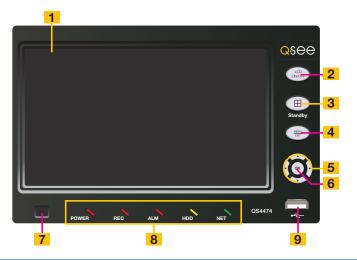

| Item # | Name/ Symbol                | Description                                                                                                    |                                                                                                    |  |  |
|--------|-----------------------------|----------------------------------------------------------------------------------------------------|----------------------------------------------------------------------------------------------------|--|--|
| 1      | SCREEN                      | 7" LCD sc                                                                                                    | 7" LCD screen                                                                                                    |  |  |
| 2      | LCD ON/OFF                  | Turns the s                                                                                                    | screen on or off. The DVR will still operate.                                                                                      |  |  |
| 3      | STANDBY/<br>DISPLAY<br>MODE | Pressing and holding will bring up the menu to put the DVR to<br>sleep or turn it off.<br>Pressing and releasing the button will cycle through the individual<br>channels or display all four channels simultaneously. |                                                                                                    |  |  |
| 4      | MENU/EXIT                   | Press to o                                                                                                    | pen/close the main menu.                                                                                                    |  |  |
| 5      |                             |                                                                                                    | Press to move cursor up; in PTZ mode, press to pan camera up.                                                                      |  |  |
|        | NAVIGATION                  |                                                                                                    | Press to move cursor down; in PTZ mode, press to pan camera down.                                                                  |  |  |
|        |                             |                                                                                                    | Press to move cursor left; in PTZ mode, press to pan camera left.                                                                  |  |  |
|        |                             |                                                                                                    | Press to move cursor right; in PTZ mode, press to pan camera right.                                                                |  |  |
| 6      | ОК                          | In menus, press to confirm selections; in PTZ mode, press to change the navigation buttons to control a connected PTZ camera (not included)                                                                            |                                                                                                    |  |  |
| 7      | IR SENSOR                   | IR Receive                                                                                                    | IR Receiver for remote control.                                                                                                    |  |  |
| 8      | LED<br>INDICATORS           | Shows power, recording status, motion detection (Alarm), hard drive and network connection status                                                                                                    |                                                                                                    |  |  |
| 9      | <b>⊷</b> →                  | USB                                                                                                    | The upper port is to connect a USB flash drive for data backup and firmware upgrades.<br>The lower port is to connect a USB mouse. |  |  |
|        | SPEAKER                     |                                                                                                    |                                                                                                    |  |  |

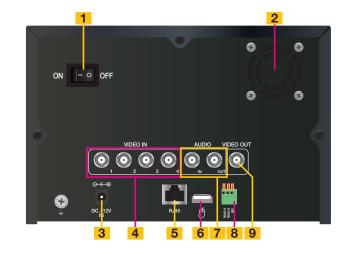

| Item # | Connector            | Description                                                                                                    |  |
|--------|----------------------|----------------------------------------------------------------------------------------------------|--|
| 1      | Power Switch         | Power On/Off                                                                                                    |  |
| 2      | FAN                  | Cooling fan exhaust port. This should not be blocked.                                                                                                  |  |
| 3      | $\ominus \in \oplus$ | DC 12V Power Connection                                                                                                    |  |
| 4      | VIDEO IN             | BNC connectors for up to four cameras                                                                                                    |  |
| 5      | RJ45                 | For connecting Ethernet cable                                                                                                    |  |
| 6      | Ġ                    | USB port for the mouse                                                                                                    |  |
| 7      | AUDIO<br>PORTS       | BNC ports. Input for a single audio channel. Output to an external speaker. Connecting an external speaker will not affect the DVR's internal speaker. |  |
| 8      | RS485                | RS485 for connecting PTZ camera                                                                                                    |  |
| 9      | VIDEO OUT            | Video output for connecting to a TV (BNC)                                                                                                    |  |

### **CONTROLS**

#### **CHAPTER 3**

This DVR can be controlled through the USB mouse or with the remote control. We have found that the majority of our customers prefer to operate their DVRs using the USB mouse because of its ease of use and flexibility and our manual is set up with this in mind. For your convenience, we also include a remote control which allows you to perform most of the day-to-day functions from a distance. It functions as a typical remote control with additional buttons allowing you to navigate through menus and control functions. We recommend that you configure your DVR using the mouse controls, reserving the remote control for operations such as live viewing, file search and playback. For the purposes of this manual, instructions will be given for using the mouse but the other modes are also presented in this chapter.

#### **3.1 MOUSE CONTROL**

The mouse operates in a manner similar to how it is used on a conventional computer; pointand-click, right-click, double click and so on. How these functions are used is based on the context of where they are used. Some examples are:

| LEFT CLICK: | Selecting an item                                              |
|-------------|----------------------------------------------------------------|
|             | Opening a menu                                                 |
|             | Checking a box or motion detection status                      |
|             | Selecting letters, numbers or symbols on the virtual keyboard. |
|             |                                                                |

 DOUBLE CLICK:
 Selecting an event for playback

 Selecting a screen to zoom into from multi-screen mode

| <b>RIGHT CLICK</b> | Exits any window. Exits       | MAIN MENU |
|--------------------|-------------------------------|-----------|
|                    | any menu or reopens           | KEY LOCK  |
|                    | previous menu.                | CHN SWITC |
|                    | Opens Pop-Up<br>Shortcut Menu | DIGITAL Z |
|                    | Shortcut Merid                | VIDEO SEA |
|                    |                               | PTZ       |
|                    |                               | MUTE      |
|                    |                               | MANUAL RE |
|                    |                               | STOP REC  |
|                    |                               | ROTATION  |

PICTURE 3-1

сн 200м

C

RCH

CLICK-AND-DRAG Select motion detection zone Select privacy mask zone

SCROLL WHEEL Scroll forward to select VGA monitor

Scroll backwards to switch to TV/RCA monitor

#### VIRTUAL KEYBOARD

The virtual keyboard is contextual. For example, it will only show digits when the field is for numeral entries. In fields where letters and symbols can be entered, users can switch between various formats – numbers, upper case, lower case and symbols – by selecting the blue tab in the upper right corner of the keyboard.

Available keyboards include:

| NUMBERS               | 1 | 2 | 3   | 4            | 12    | 23 |              |     |
|-----------------------|---|---|-----|--------------|-------|----|--------------|-----|
|                       | 5 | 6 | 7   | 8            |       |    |              |     |
|                       | 9 | 0 |     | $\leftarrow$ |       |    |              |     |
| UPPER CASE<br>LETTERS | Α | В | С   | D            | Е     | F  | G            | ABC |
|                       | Η | Ι | J   | Κ            | L     | М  | Ν            |     |
|                       | 0 | Р | Q   | R            | S     | Т  | U            |     |
|                       | V | W | Х   | Y            | Ζ     |    | $\leftarrow$ |     |
| LOWER CASE<br>LETTERS | а | b | С   | d            | е     | f  | g            | abc |
| LETTENS               | h | i | j   | k            | 1     | m  | n            |     |
|                       | 0 | р | q   | r            | S     | t  | u            |     |
|                       | V | W | Х   | У            | Z     |    | $\leftarrow$ |     |
|                       |   |   | PIC | CTURI        | E 3-2 |    |              |     |

The keyboards are used by clicking on the desired character. Characters are deleted with the  $\leftarrow$  key. To finish entering your text, click the  $\triangle$  key. Clicking outside of the keyboard will close it.

#### **3.2 REMOTE CONTROL**

The buttons on the Remote Control operate in the same manner as on a conventional DVR remote. Some buttons have multiple functions depending on which menu is being accessed.

| #  | Name/Symbol                              | Function                                                                                                    |
|----|------------------------------------------|----------------------------------------------------------------------------------------------------|
| 1  | STANDBY                                  | Press to turn standby mode ON/OFF.                                                                             |
| 2  | LOGIN/LOCK                               | If "Security" has been enabled in the Setup menu, press to open the user password login screen.                |
| 3  | Number/Channel buttons                   | While in menus, press buttons 0~9 to enter values;<br>during live viewing, press to view channels full-screen. |
| 4  | ⊞                                        | Press to switch between quad and full-screen displays.                                                         |
| 5  | MENU                                     | Opens the main menu.                                                                                           |
| 6  | PTZ                                      | Press to open the PTZ control window.                                                                          |
| 7  | EXIT                                     | Close menu windows.                                                                                            |
| 8  | Navigation/OK:                           |                                                                                                    |
|    | ▲/CH+                                    | Move cursor in menus up; Channel Up.                                                                           |
|    | ▶/FWD                                    | Move cursor in menus to the right                                                                              |
|    | <b>√</b> /REW                            | Move cursor in menus left                                                                                      |
|    | ▼/CH-                                    | Move cursor in menus down; Channel down.                                                                       |
|    | ОК                                       | In menus, press to confirm selections; during<br>playback and preview, press to view system<br>information     |
| 9  | +/ - : In menus, press to adjust values. |                                                                                                    |
| 10 | RECORD: Press to start manual recording. |                                                                                                    |
| 11 | STOP: Press to stop manual recording.    |                                                                                                    |
| 12 | EXTRA: For future use.                   |                                                                                                    |
| 13 | Playback controls:                       |                                                                                                    |
|    |                                          | Increase reverse playback speed 2X, 4X, 8X                                                                     |
|    | •                                        | Press to start playback                                                                                        |
|    | *                                        | Press to increase forward playback speed 2X, 4X, 8X                                                            |
|    | ₩                                        | Press to slow playback speed by 1/2, 1/4, 1/8                                                                  |
|    | 4                                        | Press to freeze playback to one frame, then press again to advance frame-by-frame                              |

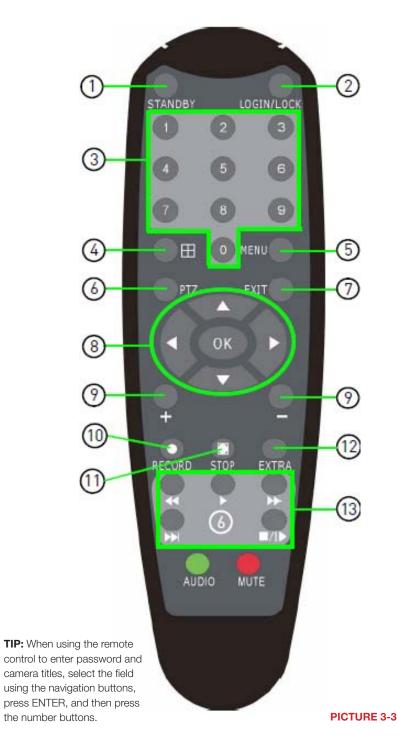

24

### **BASIC OPERATION**

This chapter is intended to help you get your DVR up and running before you activate any advanced features which are covered in later chapters. You can use the mouse, remote control and the buttons on the front of the DVR to operate your system, but for convenience, we will be discussing operations using the mouse.

#### 4.1 POWER ON/OFF

Connect the power cable to the DC power port on the rear panel. If your DVR has a power switch on the rear channel you will need to flip it to the "On" position. If the DVR is not equipped with a power switch, it will power up when connected to a power source.

At startup, the system performs a basic system check and runs an initial loading sequence. After a few moments, the system loads a live display view.

#### **STANDBY MODE**

The system can be put into Standby Mode. Power will remain to the system but will not be recording. You may put your system into Standby Mode by one of two methods:

#### **To Start Standby Mode:**

Press and hold the **POWER** or **STANDBY** (depending on model) button on the front panel or remote control until the prompt closes. The system enters standby mode. Select "**Standby**" in the pop-up **Shortcut** menu (described in the next section)

#### To Wake Up from Standby Mode:

Press and hold the **POWER** button on the front panel or remote control until the system beeps. The system will begin powering up.

#### LCD ON/OFF

On the QS4474, you can turn the LCD monitor off while allowing the DVR to continue to operate. Simply press and release the **LCD ON/OFF** button to the right of the LCD screen. Pressing it again will turn the LCD back on.

#### SHUTDOWN

When the DVR will not be in use for an extended period of time, it is recommended that you shut it down completely. To do so, follow the above instructions to put the DVR into Standby mode. Once the DVR has gone into hibernation, turn off the power switch (if present) and then disconnect it from its power source - preferably by turning off the surge protector that it is plugged into.

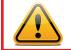

**IMPORTANT!** To protect your system, you should always power down the DVR as described above before unplugging it or using the power switch.

#### 4.2 SHORTCUT MENU

The Shortcut menu gives direct access to many of the system's functions, features and options without having to go through a series of intermediiate steps.

Right-clicking with the mouse anywhere on the screen will bring up the Shortcut menu.

MAIN MENU: Opens the main system menu

MULTIPICTURE: Choose multi-screen mode
PTZ: Opens the PTZ control menu
VIDEO SEARCH: Open the Search Menu to view recorded video
MUTE: Mute listen-in audio on the system
START RECORD: Start manual recording
STOP RECORD: Stop manual recording
START CRUISE: Activates preset PTZ cruise
STANDBY: Click to go into standby mode
ROTATION: Start full screen cycle through channels

| MAIN MENU          |
|--------------------|
| KEY LOCK           |
| CHN SWITCH         |
| DIGITAL ZOOM       |
| VIDEO SEARCH       |
| PTZ                |
|                    |
| MUTE               |
| MUTE<br>MANUAL REC |
|                    |

**PICTURE 4-1** 

To close the Shortcut menu, click anywhere on screen.

#### 4.3 SYSTEM LOGIN

By default, passwords are disabled on the system. You do not need to enter a password when accessing any system menus. The default user name is *admin* and the password is blank (no password). Just click *Apply* However, for security purposes, it is highly recommended to enable passwords on the system using the **Password** menu.

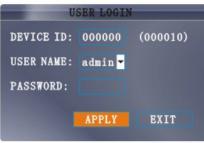

#### 4.4 MAIN MENU

To access the **Main Menu**, right-click anywhere onscreen with the mouse to open the **Shortcut** menu and select **MAIN MENU**. Pressing the **Menu** or **MENU/EXIT** button on the remote control or front panel of the DVRm, respectively, will also open the **Main Menu**.

Placing the mouse over an icon will display iinformation about its contents and/or function.

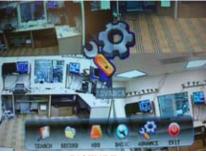

PICTURE 4-3

| Symbol    | Name    | Function                                                                                                    |
|-----------|---------|----------------------------------------------------------------------------------------------------|
| Ø         | SEARCH  | Search for recorded video on the system.                                                                                                    |
| ٣         | RECORD  | Configure recording parameters (quality, resolution), set record modes, and enable/disable audio recording.*                                              |
|           | HDD     | Display hard drive status and format the internal hard drive of the system.                                                                               |
| ۲         | BASIC   | Open the Basic Setup Menu, which lets you set the system<br>language, date and time, Device IDs and passwords, and configure<br>audio and video settings. |
| <b>\$</b> | ADVANCE | Opens the Advanced Setup Menu, which lets you view system info, configure alarm, PTZ, mobile, and network settings.                                       |
| ٢         | EXIT    | Closes the Main Menu.                                                                                                    |

\*Audio capable cameras or powered microphones (not included) are required for audio recording on the system.

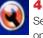

#### 4.5 BASIC SETTINGS

Set the system language, date and time, passwords, and configure audio and display options.

The Basic Setup menu contains the following submenus: Language, Date/Time, Password, Display, and Video/Audio.

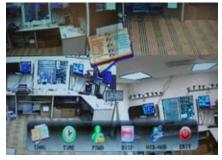

**PICTURE 4-4** 

#### LANGUAGE

English is the only language available at this time.

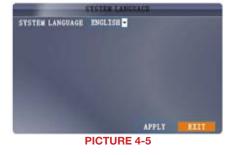

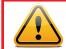

**IMPORTANT!** After changing the Video Format, the device will need to be restarted.

#### DATE/TIME

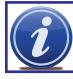

**IMPORTANT!** Date and time should be properly set before continuing so that you can easily locate recorded events. Inaccurate dates and times on files may affect their admissibility as evidence.

#### To set the date and time:

- **STEP 1**. Click **DATE/TIME** and configure the following options:
- DATE: Enter the day, month, and year.
- DATE FORMAT: Select DD/MM/YYYY,
- MM/DD/YYYY, or YYYY/MM/DD • TIME: Enter the time
- TIME FORMAT: Use the drop-down menu and select 12 HOURS or 24 HOURS

• DST: Use the drop-down menu to

select ON/OFF to enable/disable

Daylight Savings Time

PICTURE 4-6

• ZONE: Select the correct time zone based on your current location. If you are uncertain of your time zone, you can find it at *http://www.worldtimezone.com* 

STEP 2. Click MODIFY DATE AND TIME. Click CLOSE in the confirmation window.

STEP 3. Click APPLY. The new date and time are saved.

#### **Daylight Savings Time**

To set daylight savings time:

STEP 1. Under DST, select ON. DST options appear.

STEP 2. Under DST MODE select one of the following:

- CUSTOM: Set customized start and end times for DST (go to step 4)
- **DEFAULT**: The Default setting will apply DST from the second Sunday of March to the second Sunday in November (**Go to step 3**)
- If using the DEFAULT, click APPLY.
- If setting a CUSTOM DST, use the drop-down menus to select a week and month for the start and end times.
- STEP 3. Click APPLY. Click CLOSE in the confirmation window.
- STEP 4. Click EXIT in each menu until all windows are closed. Type date via numeric key.

#### PASSWORD

When you first startup your system, you are automatically logged in as the ADMIN under Device ID000000. By default, passwords are disabled on the system. You will not need a password to log in or access menus. You will not need a password to access your system using the browser-based remote software.

The system employs two levels of user authorities connected to a Device ID. The authorities are as follows:

- ADMIN (administrator): Has full control of the system, and can change both administrator and user passwords and enable/disable password checking
- USER (normal user): Only has access to live viewing, search, playback, and other limited authorities.

For security reasons, it is highly recommended to enable passwords on your system. If you enable passwords, you must select a 6-digit ADMIN password and a 6-digit USER password. *The QS434 and QS464 only support one Admin and one User account.* 

You can change the Device ID and password of the ADMIN and the USER from the **Password** menu.

To open the **Password/Security** menu, click on **Basic** in the **Main Menu** and then select **Password**.

To change your Device ID and Password:

- **STEP 1**. Click the field beside **Device ID** and enter a 6-digit numerical Device ID using the Virtual Keyboard. *For example:* changing the ID to 000010.
- **STEP 2**. Under **Password**, select ENABLE.
- STEP 3. Click the field beside Admin Password to enter a 6-digit numerical password using the Virtual Keyboard. Re-enter the password in the corresponding field.
- STEP 4. Click the field beside User Password to enter a 6-digit numerical password using the Virtual Keyboard. Re-enter the password in the corresponding field.

The ADMIN and USER passwords must not be the same.

**STEP 5**. Click **Apply** to save your changes. Click **Close** in the confirmation window.

**STEP 6**. Click **Exit** in each menu until all windows are closed.

| EVICE | ID: 0000  | 10     |          |          |
|-------|-----------|--------|----------|----------|
| NO.   | USER NAME | LEVEL  | STATE    | CONFIG   |
|       | admin     | ADMIN  | ACTIVE   | CONFIG   |
|       | user1     | NORMAL | INACTIVE | CONFIG   |
|       | user2     | NORMAL | INACTIVE | CONFIG   |
| 4     | user3     | NORMAL | INACTIVE | CONFIG   |
|       | user4     | NORMAL | INACTIVE | CONFIG   |
|       | user5     | NORMAL | INACTIVE | CONFIG   |
|       |           | DI     | TAULT AI | PLY EXIT |

#### PICTURE 4-7

| STATE           | ACTIVE   |            |
|-----------------|----------|------------|
| USER NAME       | admin    |            |
| PASSWORD ENABLE | ENABLE . |            |
| PASSWORD        |          |            |
| CONFIRM         |          |            |
|                 |          |            |
| Dissidered .m   |          |            |
|                 |          | APPLT EXIT |

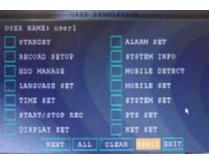

PICTURE 4-9

31

#### DISPLAY

Use the Display Setup menu to customize channel titles, show/hide the date and time in live viewing and playback, and enable/disable preview channels.

To customize Display settings:

- **STEP 1**. Configure the following options:
- NAME: Click any of the fields and enter a new title for the selected channel using the Virtual Keyboard (mouse only)
- POSITION: Reposition the channel title; select TOPLEFT, BOTTOMLEFT, TOPRIGHT, BOTTOMRIGHT, or OFF. If OFF, the title will not be displayed for the selected channel

| NAME      | POSITION                               | COLOR                                                                                          | PREVI                                                                            | 14.                                                                                                    |
|-----------|----------------------------------------|------------------------------------------------------------------------------------------------|----------------------------------------------------------------------------------|----------------------------------------------------------------------------------------------------|
| CHI       | TOPLEFT -                              | SETUP                                                                                          | ON                                                                               | ŀ                                                                                                    |
| CHIZ      | TOPLEFT -                              | SETUP                                                                                          | 08                                                                               | ŀ                                                                                                    |
| CHS       | TOPLEFT -                              | SETUP                                                                                          | ON                                                                               | ŀ                                                                                                    |
| CH4       | TOPLEFT -                              | SETUP                                                                                          | ON                                                                               | ŀ                                                                                                    |
| TINE 📕    | RECOR                                  | D TIME                                                                                         | ON -                                                                             |                                                                                                    |
| NEXT PAGE | DEFAULT                                | APPLY                                                                                          | HXI                                                                              | T                                                                                                    |
|           | CHI<br>CHI<br>CHI<br>CHI<br>CHI<br>CHI | CHI TOPLEFT CHI TOPLEFT CHI TOPLEFT CHI TOPLEFT CHI CHI TOPLEFT CHI TOPLEFT CHI TIME CON RECOR | CHI TOPLEFT SETUP<br>CH2 TOPLEFT SETUP<br>CH3 TOPLEFT SETUP<br>CH4 TOPLEFT SETUP | CHI TOPLEFT SETUP ON<br>CH2 TOPLEFT SETUP ON<br>CH3 TOPLEFT SETUP ON<br>CH4 TOPLEFT SETUP ON<br>TIME FOR RECORD TIME ON |

- COLOR: Adjust CHROMATICITY, LUMINOSITY, CONTRAST, and SATURATION for the selected channel
- PREVIEW TIME: Select ON/OFF to show/ hide the date and time during live viewing
- **RECORD TIME**: Select ON/OFF to show/hide the date and time during playback.
- **STEP 2**. Click **NEXT PAGE** to change the settings for the remaining channels (8 and 16-channel models only).
- STEP 3. Click APPLY to save your settings. Click CLOSE in the confirmation window.

#### **Preview**

Preview channels can be very useful if your display monitor is in public view. Select **OFF** for preview channel and it will appear black on the display to give the impression that no cameras are connected and the system is not recording.

To enable/disable preview channels:

- STEP 1. Choose a channel you wish to conceal. For example, channel 3. Under **PREVIEW**, select OFF.
- STEP 2. Click APPLY. Channel 3 will turn black. Click CLOSE in the confirmation window.
- STEP 3. Click EXIT in all menus until all windows are closed.

#### **VIDEO/AUDIO**

Use the Video/Audio menu to set the resolution and camera video system on the DVR. You will need to have microphones or audio-equipped cameras connected to your DVR (through the **Audio In** ports) in order to record sound. To listen to recorded audio, you must have an external speaker connected to your **Audio Out** port on the back of your DVR.

To configure video options:

STEP 1. Under VGA RESOLUTION, select 800x600 or 1024x768.
STEP 2. Under CAMERA SYSTEM, select NTSC (North and most of South America) or PAL (Brazil and Europe).
STEP 3. Click APPLY. Click CLOSE in the confirmation window.
STEP 4. Click EXIT in all menus until all windows are closed.

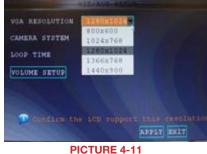

- To configure audio options (Available only on Channels 1 and 2 on the QS464 and QS206):
  - **STEP 1**. From the Video/Audio menu, click **VOLUME SETUP**. A split-screen display view appears.
  - **STEP 2**. Click any channel and adjust the slider to increase/decrease the volume for listen-in audio.
  - STEP 3. Click X to return to the Video/Audio menu.
  - STEP 4. Click APPLY. Click CLOSE in the confirmation window.
  - **STEP 5**. Click **EXIT** in all menus until all windows are closed.

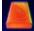

#### 4.6 HARD DRIVE (HDD) MANAGEMENT

This window displays essential information about the system's internal hard drive. and lets you format the internal hard drive and external USB flash drive.

The HDD menu displays the following:

- HDD STATUS: The system will display "OK" for normal operation. This DVR supports up to a 1TB or 2TB hard drive depending on the model.
- SIZE: The size (in gigabytes) of the internal hard drive. The size of your system's internal hard drive will vary by model

| CONTRACTOR OF TAXABLE PARTY. | IDO NANAS | Dillia         |        |
|------------------------------|-----------|----------------|--------|
| HDD STATUS                   |           | USB STATUS     | NO USB |
| SILE                         | 32008     | \$11E          | 063    |
| FREE SPACE                   | 30498     |                | 063    |
| AVAILABLE TIME               | 234Hour   |                |        |
| OVERWRITE                    | INAMES.   |                |        |
| HED FORMAT                   |           | USE FORMAT     |        |
| 😡 meto delate                |           | nt Terestel da |        |
|                              |           | DEFAULT APPL   | T BAT  |
| F                            | PICTURE   | 4-12           |        |

- FREE SPACE: The space (in gigabytes) remaining on the system's internal hard drive.
- AVAILABLE TIME: The recording time (in hours) remaining on the HDD based on your current record settings
- OVERWRITE: Select ENABLE or DISABLE. If Overwrite is enabled prior to recording, the system will record over the oldest video data once the hard drive is full. If Overwrite is disabled, the system will stop recording once the hard drive is full and the "FULL" LED on the front panel of the system will light up.

If there is no hard drive in DVR, or the DVR cannot read the hard drive, or the hard drive is not formatted, it will display an "H" in the video preview interface.

#### FORMATTING THE INTERNAL HARD DRIVE

If you installed a new hard drive, you must format the hard drive in the DVR before it can be used. Clicking on the HDD Format button will begin the formatting process. After formatting, the system will restart.

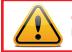

**CAUTION!** Formatting the hard drive erases all video data! This step cannot be undone!

To install a new hard drive, or to replace a defective one, please see Chapter 7.

Most currently available USB flash drives are compatible with this DVR, however if you need to reformat your flash drive - say to erase old data - then clicking on the USB Format button while the drive is connected to the upper USB port on the front of the DVR will allow you to reformat it. This button is **not for use** with any external USB hard drive you may connect to the DVR for backup. External hard drives will need to be formatted using the Fat32 format and this can be done by connecting the drive to the USB port on a PC and reformatting it from there.

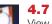

#### **4.7 PLAYBACK**

View recorded video on the system through the Search menu.

|                                                     | MAIN MENU    |
|-----------------------------------------------------|--------------|
| VIDEO SEARCH<br>Select VIDEO SEARCH in the Shortcut | KEY LOCK     |
| Menu (Picture 4-13) or select it in the Main        | CHN SWITCH   |
| Menu (Picture 4-14).                                | DIGITAL ZOON |
|                                                     | VIDEO SEARCI |
|                                                     | ΡΤΖ          |

MUTE MANUAL REC STOP REC

ROTATION

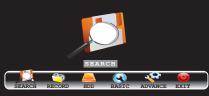

**PICTURE 4-13** 

PICTURE 4-13

When you first open the **Search** menu it will display the current date.

Click PLAY to play back the last minute of recorded video (Quick Search).

- To search for a particular event:
  - STEP 1. Select a specific channel to view or select All.
  - STEP 2. Enter a date using the Virtual Keyboard

#### STEP 3. Click Search

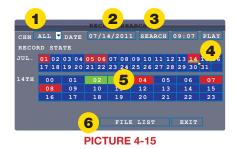

Recorded events (Alarm and Motion Detection-triggered recordings) appear in red while scheduled recordings will be shown in green.

STEP 4. Click a date in the Month Grid to select the date of the video.

STEP 5. Click on an hour block to begin playback of the video file(s) recorded during that period.

or

STEP 6. Select File List to see a list of recorded files. (Shown in Picture 4-16)

#### **FILE LIST**

You can use the File List Shortcut Menu to see a detailed list of all the recorded video on your system. Clicking on a file will begin playback. In the case of multiple files, you may need to use the **Next** button to see another page of recorded files.

#### To narrow search results:

Under **TYPE**, select **NORMAL** to view only normal recordings, **ALARM**, to view alarm recordings (includes alarm and motion detection), or **ALL** to view all video on your system.

|      |        |       | FIL     | LIST  |          |        |
|------|--------|-------|---------|-------|----------|--------|
| TYPE | ALL    | -     | 00:00:0 | 0 SEA | RCH      | FIRST  |
| CH   |        | TIM   | E       | SIZE  | TYPE BAK | PRE    |
|      |        |       |         |       | Normal   | NEXT   |
| 01   | 07:57: | 19-0' | 7:59:23 | 6.7M  | Alarm    | LAST   |
| 01   | 07:59: |       | 8:00:33 | 3.7M  | Alarm    |        |
| 01   | 08:00: | 36-01 | 8:01:47 | 3.8M  | Alarm    | ALL    |
| 01   | 08:01: | 47-01 | 8:02:26 | 2.2M  | Normal   | OTHER  |
| 01   | 08:02: | 26-01 | 8:08:15 | 18.3M | Alarm    | BACKUP |
|      |        |       |         |       |          | EXIT   |

**PICTURE 4-16** 

Navigation

Use the buttons on the side panel to navigate the file list:

- FIRST: Jump to the first page of the list
- PRE: Turn to the previous page
- NEXT: Turn to the next page
- LAST: Jump to the last page of the list
- ALL: Select all files
- OTHER: Clear all files
- $\bullet$  **BACKUP**: After selecting a file(s), click to
- begin copying the data to a USB flash drive.

#### See Section 4.8 Backup.

#### **USING THE ON-SCREEN PLAYBACK CONTROLS**

The DVR can play back a single channel in full screen or up to four channels in multi-view mode.

Move the mouse slightly to display the onscreen playback controls. You can also use the playback control buttons on the remote control or on front panel of the DVR.

The controls operate in the same manner as those found on any VCR, DVR or other video player. You can play, pause, fast forward, rewind, and slow down playback.

Drag the slider to adjust the volume (You must have had an audio-capable camera connected to this channel at the time of the event). Select the box to mute the audio.

Click **X** to quit playback and return to the **Search** menu.

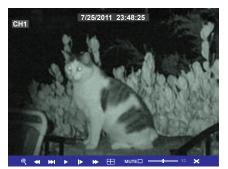

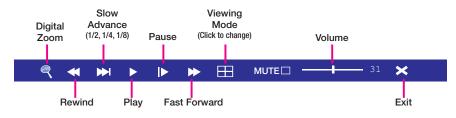

**PICTURE 4-18** 

#### **4.8 BACKUP**

Once you have located a recorded video event on your system's hard drive, you can copy it to a USB flash drive. Most USB flash drives are compatible with this DVR.

FILE LIST

#### **Backing Up Recorded Data**

STEP 3. Click FILE LIST.

deselect all files.

- STEP 1. Connect a blank USB flash drive to the top USB port on the front panel of the DVR.
- STEP 2. Open the Search menu and search for recorded data on the system.

STEP 4. Select the files you want to

backup and click the BAK box next to the file name (See Picture 4-19).

Select multiple files if desired. Click ALL to select all files; click OTHER to

FIRST :00:00 SEARCH SIZE TYPE BAK PRE 57:17 4.7M Normal NEXT <u>59:23</u> 6.7M Alarm LAST 00:33 3.7M Alarm 3.8M Alarm OTHER BACKUP )8:15 18.3M Alarm EXIT

**PICTURE 4-19** 

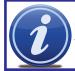

**NOTE!** The size of each file is shown in the File List menu. Use this to help you find a USB flash drive large enough to hold all the files you wish to backup.

STEP 5. Click BACKUP from the sidepanel to immediately begin copying the files to the USB flash drive. The download progress will be displayed in the status window.

|            | Warning           |    |
|------------|-------------------|----|
| Progress   |                   | 40 |
| Total:1,Cu | rrent:1           |    |
| Backing up | to USB device, Do |    |
| NOT remove | the driver        |    |
|            |                   |    |

#### **PICTURE 4-20**

**CAUTION!** DO NOT remove the USB flash drive during backup.

#### **USING THE PLAYBACK SOFTWARE**

The **Playback** software included on the accompanying software disk will play back the video files created by your DVR. These files have a .264 file extension and will not play on standard media player software unless you convert them to .avi format using the Playback program. Install the Playback software to your computer as normal before attempting to view video you have backed up.

#### To view a video file on your computer

STEP 1. Copy one or more backup files to your PC.

STEP 2. Launch the Playback software and select "Open Local File" from the File Menu.

STEP 3. Navigate to the file you wish to

extension.

select Play.

play back. It should have a .264 file

STEP 4. Once you've loaded the file into

the program, click the Play menu and

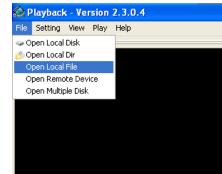

**PICTURE 4-21** 

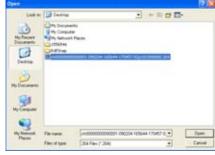

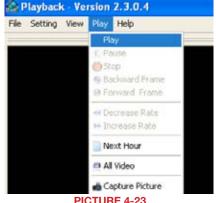

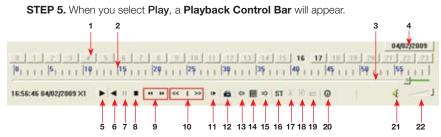

PICTURE 4-24

| #  | Function                    | #  | Function                          |
|----|-----------------------------|----|-----------------------------------|
| 1  | Hour Blocks                 | 2  | Minute                            |
| 3  | Progress Bar                | 4  | Date                              |
| 5  | Play                        | 6  | Previous Recording File           |
| 7  | Pause                       | 8  | Stop                              |
| 9  | Previous Frame / Next Frame | 10 | Slow Play, Normal Play, Fast Play |
| 11 | Next Hour                   | 12 | Snapshot                          |
| 13 | Reduce window               | 14 | Play All Channels                 |
| 15 | Add window                  | 16 | Start                             |
| 17 | Cut                         | 18 | Delete                            |
| 19 | Convert AVI                 | 20 | On-Screen Display                 |
| 21 | Mute                        | 22 | Volume                            |

Click the *button* on the bottom of the multimedia player and then click the **Play** button (Item number 5 in Picture 4-24) to start playing the file.

The Playback Control Bar shows the date the file was recorded. The Hour Blocks indicate (in 24 hour format) at what hour the event took place. The green area in the Progress Bar shows when in that hour the event occurred as well as how far the player is in the video recording.

The example displayed in **Picture 4-24** above, shows that the event being played was recorded on April 2, 2009 from 4:57pm (16:57) to 5pm. Clicking on the Next Hour button (Item number 11 in Picture 4-24) would take the user to the rest of the event beginning at 5:00.00.

#### **Video Play Settings**

Each video record contains data from all the cameras that were recording at that time. You can view up to four of those recordings at one time by clicking on the "Play All Channels" button (Item number 14 in Picture 4-24). Or, you can choose which channel will be played back in the Playback software by following these steps:

Playback - Version 2.3.0.4

Setting View Play Help Parameter Settings

Audio Channel Setting

Play The Video Setting Video Play Setting

Video Play Setting

Channel Channell

Play The Video

Video Channel Split Setting

Processor Amplification Control

- STEP 1. In the Setting menu in the Playback software toolbar, select Video Play Setting
- STEP 2. From that pull-down menu, choose Normal Video Bar.
- STEP 3. In the resulting pop-up window, choose which channel you wish to view.
- **STEP 4**. Check the box rext to "Plav the Video". Click Apply then OK.

Normal Video Ray

**PICTURE 4-25** 

**BK** 

PICTURE 4-26

First Video Bar Of Multiple Disk

٠

Cancel

#### **Audio Settings**

If you have connected an audio-capable camera or a microphone to Channels 1 or 2, you can play back recorded audio along with the video.

- STEP 1. In the Setting menu in the Playback software toolbar, select Audio Channel Setting.
- STEP 2. From that pull-down menu, choose Normal Video Bar.
- **STEP 3**. In the resulting pop-up window, choose which channel you wish to enable audio for.
- STEP 4. Check the box 🔽 next to "The channel has sound data". Click Apply then OK.

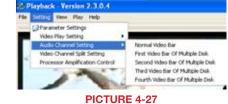

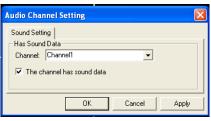

### RECORDING

#### **CHAPTER 5**

The controls for scheduling recording are mostly found in the **Record** menu which is located in the **Main Menu**. Certain features, such as Motion Detection, are located in the **Advanced** menu (also reachable through the **Main Menu**) but are included here for ease of instruction.

#### **5.1 RECORDING CONFIGURATION**

In addition to scheduling the recording times for your cameras, you can also set resolution format, bitrate, recording block size, audio feed and recording mode among other parameters.

|           | And the second second | RECORD                      |
|-----------|-----------------------|-----------------------------|
| CH01~CH04 | CH01                  | СН02 СН03 СН04              |
| SWITCH    | on 🖛                  | ON V ON V                   |
| BITRATE   | L                     |                             |
| FRAMERATE | 30 🕶                  | 30 🗸 30 🖌 30 🗸              |
| AUDIO     | on 💌                  | REC. MODE POWER UP          |
| REC. SIZE | 30MIN-                | MASK FIELD                  |
| 🗩 Select  | Channel               | Group<br>DEFAULT APPLY EXIT |

#### **PICTURE 5-1**

The menu will only display four channels at a time. If your system supports more channels, a pull-down menu in the upper left of the menu allows you to switch between groups of four channels; 1-4, 5-8, 9-12 and 13-16.

The recording options for each camera can be selected independently and are available below each camera's channel number.

**CHANNEL**. Enable/disable recording for a specific camera by toggling it On or Off using the pull-down menu.

**RESOLUTION** On the QS 206, CIF is the only resolution option. The QS408 offers the larger and clear D1 recording format on channels 1 and 2. Both the QS434 and 464 offer D1 on all channels

**BITRATE** Select BEST, FINE, or NORMAL. Set up the code rate for recording corresponding to 768Kbps, 512Kbps and 384Kbps.

**AUDIO** If you have a powered microphone or audio-capable camera connected to Channels 1 and/or 2, you can select ENABLE to record the audio feeds. Audio feeds are not possible on other channels.

**REC. MODE** Select **POWER UP** to record continuously from the time the DVR is turned on. If you select **TIMER RECORD**, you will need to set a recording schedule on the system.

**REC. SIZE** Record Size sets the file size for recorded video files on the system. Instead of recording data as one large file, the system will divide the data into blocks of 15, 30, 45, or 60 minutes. This makes the recorded data easier to search.

Click **APPLY** to save your settings. Click **CLOSE** in the confirmation window.

Click EXIT in every menu until all windows are closed.

#### 5.2 RECORDING SCHEDULE

The DVR is set by default to record on all channels when motion is detected (designated as "Alarm Recording." You can program a customized schedule that best meets your individual needs.

The **Schedule Grid** shows the days of the week and hours 0~23. You can set Alarm Recording (Red), General (Normal) Recording (Green), or No Recording (Blue) to each time block of each day.

|              | SCH                  | DULK     |        |  |
|--------------|----------------------|----------|--------|--|
| CHANNEL AL   | L -<br>06            |          |        |  |
| MON.         |                      |          |        |  |
| TUB.         |                      |          |        |  |
| WED. COMPANY |                      |          |        |  |
| THU.         |                      |          |        |  |
| FRI.         |                      |          |        |  |
| SAT.         | - Contraction of the |          |        |  |
| ALARN        | GENERAL              | NO. RECO | RD     |  |
| COPT SUN .   | TO ALL               | COPT     |        |  |
|              | DEPAT                | ILT SAV  | E EXIT |  |
|              | PICTU                | RE 5-2   |        |  |

To set a recording schedule:

- STEP 1. Open the Main Menu and click RECORD.
- STEP 2. Under REC. MODE, select TIMER RECORD.
- STEP 3. Click SCHEDULE. The Schedule menu opens.
- STEP 4. Under CHANNEL, select specific channels or select ALL.
- **STEP 5**. Below the grid, click either **ALARM** (red), **GENERAL** (Green), or **NO RECORD** (Blue) and then click a time block on the desired day.
- STEP 6. Use the FROM/TO drop-down menus to copy the schedule of one day to another. For example, if you want your schedule for Monday to be the same on Wednesday: under FROM select MON, under TO select WED, and then click COPY.

STEP 7. Click SAVE.

STEP 8. Click EXIT in each menu until all windows are closed.

#### Example

You want your system to record continuously on all channels from 9 AM to 5 PM Monday to Friday. You also want Alarm/Motion recording from 5 PM to 9 AM. You do not want the system to record Saturday or Sunday.

STEP 1. Open the Schedule menu. STEP 2. Under CHANNEL, select ALL.

**STEP 3**. Click the blue **NO RECORD** block below the grid. A checkmark will appear in the block.

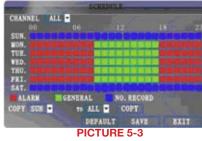

**STEP 4**. Under SUN, click blocks 00~23. The blocks will turn blue.

**STEP 5**. Under FROM, select SUN. Under TO select SAT, and then click COPY.

Step 6. Click the red ALARM block below the grid.

STEP 7. Under MON, click blocks 00~08 and blocks 18~23. The blocks will turn red.

**STEP 8**. Under FROM, select MON. Under TO select TUE, and then click COPY. Repeat for Wednesday, Thursday, and Friday.

Your completed schedule should the same as the schedule in Picture 5-3. **Save** your settings and **Exit** the window.

#### **5.3 MASK FIELD**

The Mask Field lets you block a specific portion of a channel you do not want recorded or shown on the display screen. This can be useful if you need to conceal a sensitive area being captured by the installed camera.

To use the mask field:

- STEP 1. From the Record menu, click MASK FIELD SETUP. The Mask Field menu opens.
- **STEP 2**. Choose a channel you wish to apply the Mask Field.
- STEP 3. Select ON from the SWITCH drop-down menu.
- **STEP 4.** Click **SETUP**. The **Mask** menu will be replaced by the full-screen camera view of the desired channel.
- **STEP 5**. Using the mouse, click and drag the cursor over the area you want to conceal. A single click will produce a small black square.
- STEP 6. Right-click anywhere on the screen to return to the Mask Field menu.
- **STEP 7**. Click **APPLY**. Click **CLOSE** in the confirmation window.
- **STEP 8**. Click **EXIT** in all menus until all windows are closed.

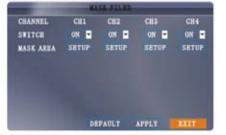

**PICTURE 5-4** 

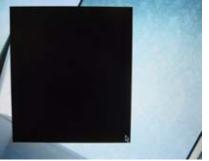

PICTURE 5-5

#### **5.4 MOTION DETECT**

The default recording mode for your DVR is "Alarm' which includes motion detection. The **Motion Detection** menu can be found by accessing the **Advance** menu from the **Main Menu**. In this menu you can configure motion detection for each channel.

The menu will only display four channels at a time. The pull-down menu in the upper left of the menu allows you to switch between available groups of four channels.

The motion detection options for each camera can be selected independently and are available below each camera's channel number.

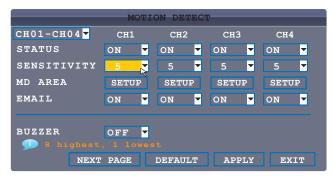

#### PICTURE 5-6

#### **Motion Detection Settings**

**STATUS** Select ON to enable motion detection for the desired channel.

**SENSITIVITY** Select 1 through 8. The higher the number, the more sensitive the motion detection.

**MD SETUP** This allows you to chose which areas of the camera's field of view should detect motion.

- **STEP 1**. Click **SETUP** and a motion detection grid appears over the selected camera's video in full screen.
- STEP 2. Click the blocks in the grid to enable/disable motion detection. Red=Motion detection enabled Clear=Motion detection disabled.
- STEP 3. Right-click anywhere on the screen to return to the Motion Detection menu.
- **STEP 4**. Click **APPLY**. Click **CLOSE** in the confirmation window.
- **STEP 5**. Click **EXIT** in all menus until all windows are closed.

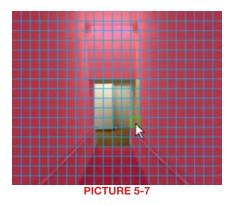

The Motion Detection buzzer can be enabled or disabled in the Alarm Setup menu covered in **Section 6.1 Alarms**.

**EMAIL** An email alarm can be assigned to individual channels. Email notifications are covered in **Section 6.2 Email**.

### **ADVANCED FEATURES**

**CHAPTER 6** 

Use the Advanced Setup menu to configure alarm settings, motion detection, mobile surveillance, PTZ settings and network settings. The **Advanced Setup** menu contains the following sub-menus: **Alarm**, **Info**, **Motion Detection**, **Mobile**, **System**, **PTZ**, and **Network**.

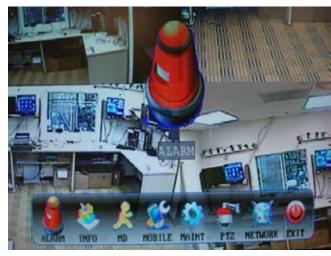

**PICTURE 6-1** 

#### 6.1 ALARM

Use the Alarm menu to configure alarm and email settings. External alarm devices must be connected to the alarm block on the rear panel of the system in order to use the I/O (input/ Output) alarms of the system.

The QS464 and QS4474 are not designed to use alarms.

The motion detection options for each alarm channel can be selected independently and are available below each port's number.

|                        | ALAR     | M SETUP                      |                                                                                                    | -       |
|------------------------|----------|------------------------------|----------------------------------------------------------------------------------------------------|---------|
|                        | 101      | 102                          | IO3                                                                                                    | 104     |
| I/O STATUS             | 310 🐨    | NO 💌                         | NO 💌                                                                                                    | NO 💌    |
| I/O RELATION           | SETUP    | SETUP                        | SETUP                                                                                                    | SETUP   |
| EMAIL                  | OFF      | OFF                          | OFF                                                                                                    | OFF     |
| HDD LOSS<br>VIDEO LOSS | ON V     | HDD                          | SPACE                                                                                                    | ON 💌    |
| EMAIL SETUP            | rmal-Ope | Mar International Contractor | and the second second second second second second second second second second second second second second second | se type |
|                        | PIC      | TURE 6-2                     |                                                                                                    |         |

#### **ALARM SETTINGS**

I/O CHANNEL Consult your alarm's manual for the proper settings. Select NO (Normal Open), NC (Normal Closed), or OFF.

HDD LOSS The alarm will sound if the internal hard drive is damaged

HDD SPACE The alarm will sound when the hard drive is full (if overwrite is disabled)

**VIDEO LOSS** The alarm will sound when a camera is disconnected

ALARM MANAGE Clicking on this button will open a new window.

**OUTPUT** Set the output time (in seconds) on the spot monitor from 0, 10, 20, 40, or 60 seconds.

**BUZZER** Set the time (in seconds) for the buzzer when an alarm is triggered—0, 10, 20, 40, or 60 seconds.

Set the buzzer to 0s if you want to disable the alarm during motion detection

**POST REC** Set the time (in seconds) for the system to record after a triggered alarm—0, 10, 20, 40, or 60 seconds.

Click **APPLY** and then click **CLOSE** in the confirmation window.

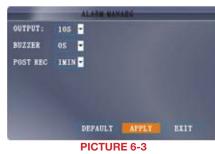

#### 6.2 EMAIL SETUP

The system can send an email notification with a JPEG snapshot for triggered events on the system. Selecting **Email Setup** in the **Alarm Setup** menu will open the **Email Setup** menu. Your DVR will need to be connected to the Internet - either through a router or by being directly connected to a modem - in order to be able to send out email alerts.

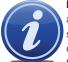

**NOTE!** Depending upon your settings, the system can generate a lot of e-mail alerts. For that reason, we recommend setting up a dedicated e-mail address specifically for the system to send alert notices. If you do not have your own e-mail system (such as a corporate mail server) you should consider using a free e-mail provider. However, because many free e-mail services allow only a

limited amount of e-mail traffic we specifically recommend using Google's Gmail service with its higher limit. Similarly, you will want the alert e-mails to go to a different account than the one sending them. This will ease your management of these alerts.

| EMAIL SETUP |                    |  |  |  |  |
|-------------|--------------------|--|--|--|--|
| EMAIL       | YES -              |  |  |  |  |
| SSL         | ● off ○on          |  |  |  |  |
| SMTP PORT   | 00465              |  |  |  |  |
| SMTP SERVER | smtp.gmail.com     |  |  |  |  |
| SEND EMAIL  | example1@gmail.com |  |  |  |  |
| SEND PW     | *****              |  |  |  |  |
| RECV EMAIL  | example2@gmail.com |  |  |  |  |
|             |                    |  |  |  |  |
| TEST        | DEFAULT APPLY EXIT |  |  |  |  |

#### PICTURE 6-4

For the example below, we will use Gmail. The settings can be found under **Options** when logged into your Gmail account. If you have a corporate mail server, you will need to consult with your IT department regarding proper settings.

- STEP 1. Select ON in the pull-down menu to the right of EMAIL.
- **STEP 2. SSL** Leave SSL turned OFF. SSL deals with encryption. Only advanced users should enable this option.
- STEP 3. SMTP PORT Enter the SMTP port of your email server. Gmail's is 465.
- STEP 4. SMTP Enter the SMTP address of your email server. For example, smtp.gmail. com
- STEP 5. SEND EMAIL The "from" address of your alerts.
- STEP 6. SEND PW Enter the password of your sending email account
- STEP 7. RECV EMAIL Enter the destination email address for your notifications.
- STEP 8. Click APPLY and then click CLOSE in the confirmation window.
- STEP 9. Click EXIT in all menus until all windows are closed.

#### 6.3 SYSTEM INFO

This window will allow you to view system information - including the firmware version, MAC address, and serial number of the system.

Check this window to determine whether you need to update to a newer version of the firmware. Updating the firmware is covered in **Section 6.4 System**.

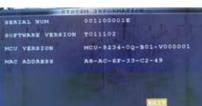

**PICTURE 6-5** 

#### **MOTION DETECTION**

This was covered in Section 5.4 Motion Detection.

#### **MOBILE ACCESS**

This will be covered in Chapter 4 of the Remote Monitoring Guide included on this CD.

#### 6.4 SYSTEM

Use the System menu to update system firmware and set an automatic system reset schedule.

Like most conventional computers, the DVR can benefit from being occasionally shut down and re-started. This clears the memory and improves performance.

#### **ENABLING AUTO-RESET**

- **STEP 1**. Select On in the **AUTO RESET** pull-down menu. The **Settings** option will appear below.
- STEP 2. In the SETTINGS pull-down menu, select EVERY DAY, EVERY WEEK, or EVERY MONTH. If you choose EVERY MONTH, the date drop-down menu will appear.
- **STEP 3**. Select the date for auto-reset from the drop-down menu.
- **STEP 4**. Enter the time for auto-reset using the Virtual Keyboard.
- **STEP 5**. Click **APPLY**, then click **CLOSE** in the confirmation window.

| AUTO RESET | 0                            | LUISCI  |  |
|------------|------------------------------|---------|--|
|            | EVERT DAT                    | 00:00   |  |
|            | TE DEFAULT S<br>MPORT PARAME |         |  |
|            |                              | T APPLY |  |

PICTURE 6-6

#### **RESTORING FACTORY SETTINGS**

STEP 1. Click DEFAULT SETTINGS. This will restore the system to the original factory settings.

STEP 2. Click OK in the prompt.

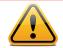

50

**IMPORTANT!** Restoring factory settings will cause any settings you've made to the system to be removed! This includes recording and network setups along with passwords!

#### **RESTARTING THE DVR (SOFT-RESET)**

#### STEP 1. Click RESTART.

**STEP 2**. Click **OK** in the prompt. The system will perform a soft-reset and load to a live split-screen view.

#### **UPGRADING THE FIRMWARE**

- **STEP 1**. Copy the firmware file to an empty USB flash drive. The firmware file should not be in a folder.
- **STEP 2**. Connect the USB flash drive to the top USB port on the front panel of your system.
- STEP 3. Open the System Menu.
- STEP 4. Click FIRMWARE UPDATE. The system will scan the USB flash drive and begin updating the firmware. Do not remove the USB flash drive while the upgrade is taking place.
- STEP 5. Click CLOSE in the confirmation window. In the system prompt, click OK. The system will restart.

Warning Upgrading,Do not remove USB thumb driver!

**PICTURE 6-7** 

#### 6.5 PAN-TILT-ZOOM CAMERAS (PTZ)

Use the PTZ Setup menu to configure settings for an optional PTZ camera.

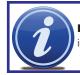

**NOTE!** Consult the instruction manual of your PTZ camera for complete information about your camera, including protocol and baud rate.

The menu will only display four channels at a time. The pull-down menu in the upper left of the menu allows you to switch between groups of four channels; 1-4, 5-8, 9-12 and 13-16 - the number of channels being dependent on how many your DVR supports.

The PTZ setting options for each camera can be selected independently and are available below each camera's channel number.

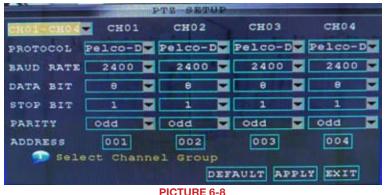

FIU

#### **Configuring a PTZ camera:**

**STEP 1**. Connect a PTZ camera to the BNC and 485A (TX, +) and 485B (RX, -) ports and power outlet.

STEP 2. PROTOCOL Select PELCO-D or PELCO-P for the selected channel.

STEP 3. BAUD RATE Select 1200, 2400, 4800, or 9600.

STEP 4. DATA BIT Select 5, 6, 7, or 8.

STEP 5. STOP BIT Select 1 or 2.

STEP 6. VERIFY Select ODD, EVEN, MARK, SPACE, or NONE.

**STEP 7**. **ADDRESS** Enter an address from 001~255 using the Virtual Keyboard. Refer to your PTZ camera's instruction manual for further details.

**STEP 8**. Click **APPLY** and then click **CLOSE** in the confirmation window.

STEP 9. Click EXIT in all menus until all windows are closed.

### HARD DRIVE INSTALLATION

### **CHAPTER 8**

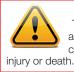

#### WARNING! ELECTRIC SHOCK RISK!

The DVR **MUST** be unplugged from all power sources as well as from the cameras before opening the case. Failure to do so can result in damage to the DVR or its components as well as h

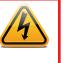

It is strongly advised against opening the case when atmospheric conditions present the risk of static discharge which can damage electronic components. Please follow these steps to install the hard drive:

STEP 1. Open the cover of the DVR.

**STEP 2.** If replacing a hard drive, unscrew the four mounting screws on the underside of the DVR which secure the drive to the base of the DVR.

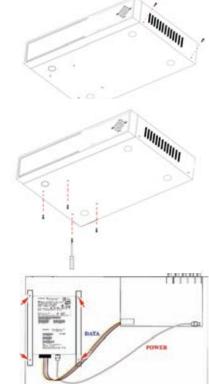

**STEP 3.** Connect HDD cables as shown below:

**STEP 4.** Attach HDD to base of the DVR with the screws provided.

**STEP 5.** After installing HDD into DVR close cover.

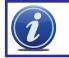

**NOTE!** The newly-installed hard drive will need to be formatted before it can record.

### **APPENDIX**

#### **PRODUCT SPECIFICATIONS**

| ITEM                                    | DEVICE                 | DEVICE SPECIFICATION                                                                      |                        |                                                     |          |        |  |
|-----------------------------------------|------------------------|-------------------------------------------------------------------------------------------|------------------------|-----------------------------------------------------|----------|--------|--|
|                                         | PARAMETER              | QS206                                                                                     | QS408                  | QS434                                               | QS464    | QS4474 |  |
| SYSTEM                                  | LANGUAGE               | ENGLISH/ CHINESE                                                                          |                        |                                                     |          |        |  |
|                                         | GUI                    | GRAPHIC MENU (OSD MENU)                                                                   |                        |                                                     |          |        |  |
|                                         | PASSWORD               | ADMINIST                                                                                  | RATOR PAS              | SWORD, U                                            | SER PASS | WORD   |  |
| VIDEO                                   | VIDEO IN               | 16 CH.                                                                                    | 8 CH.                  | 4 CH.                                               | 4 CH.    | 4 CH.  |  |
|                                         |                        | COMPOSITE VIDEO INPUT 1.0VP-P, IMPEDANO<br>BNC                                            |                        |                                                     |          |        |  |
|                                         | VIDEO OUT              | 1 CH COMPOSITE VIDEO OUTPUT, BNC, VGA<br>1V P-P CVBS SIGNAL                               |                        |                                                     |          |        |  |
|                                         | VGA OUTPUT             | 800x600, 1<br>1366x768,                                                                   | 024x768, 1<br>1440x900 | 280x1024,                                           |          | N/A    |  |
|                                         | VIDEO DISPLAY          | 1/4/9/16 1/4/9<br>CH. CH. QUAD DISPLAY<br>SWITCH, SWITCH,<br>QUAD QUAD<br>DISPLAY DISPLAY |                        |                                                     | WITCH,   |        |  |
|                                         | VIDEO<br>STANDARD      |                                                                                           |                        | S, CCIR625LINE, 50SCENE<br>/S, CCIR525LINE, 60SCENE |          |        |  |
|                                         |                        | D1 D1 7F/S<br>30F/S<br>2 CH.                                                              |                        |                                                     |          |        |  |
| AUDIO                                   | AUDIO INPUT            | 2 CH.                                                                                     | 8 CH.                  | 4 CH.                                               | 2 CH.    | 1 CH.  |  |
|                                         |                        | IMPEDANCE600Ω, RCA                                                                        |                        |                                                     |          |        |  |
|                                         | AUDIO OUTPUT           | 1 CHANNE                                                                                  | EL, IMPEDAI            | NCE600Ω, I                                          | RCA      |        |  |
|                                         | RECORD<br>STYLE        | AUDIO AND VIDEO RECORDED SIMULTANEOUSLY                                                   |                        |                                                     |          |        |  |
|                                         | AUDIO<br>COMPRESSION   | 8khz 16bit ADPCM                                                                          |                        |                                                     |          |        |  |
| PICTURE<br>PROCESSING<br>AND<br>STORAGE | PICTURE<br>COMPRESSION | H.264                                                                                     |                        |                                                     |          |        |  |
|                                         | PICTURE<br>RESOLUTION  | CIF<br>(352x240) D1 (702x480)<br>(352x240)                                                |                        |                                                     |          |        |  |
|                                         | STREAMING<br>STYLE     | ISO14496-10                                                                               |                        |                                                     |          |        |  |
|                                         | AUDIO STYLE            | ADPCM                                                                                     |                        |                                                     |          |        |  |
|                                         | VIDEO CODE<br>RATE     | CIF: 384~768 KBPS (NORMAL)<br>CIF:512 KBPS (HIGH)<br>CIF: 768 KBPS (HIGHEST)              |                        |                                                     |          |        |  |
|                                         | AUDIO CODE<br>RATE     | 32KB/S                                                                                    |                        |                                                     |          |        |  |
|                                         | DATA STORAGE           | 1 SATA HDD UP TO 2TB                                                                      |                        |                                                     |          |        |  |

| ITEM                | DEVICE                                 | SPECIFICATION           |                                                 |               |               |               |
|---------------------|----------------------------------------|-------------------------|-------------------------------------------------|---------------|---------------|---------------|
|                     | PARAMETER                              | QS206                   | QS408                                           | QS434         | QS464         | QS4474        |
| CONNECTOR           | NETWORK<br>INTERFACE                   | RJ45,10M/100M           |                                                 |               |               |               |
| ALARM               | ALARM INPUT                            | 4                       | 8                                               | 4             | 0             | 0             |
| ALARM I/O           | VOLTAGE                                | 0-2V, low v<br>voltage  | oltage, 5-30                                    | )V high       | N/A           | N/A           |
| CONNECTOR           | ALARM<br>OUTPUT                        | 2                       | 1                                               | 1             | 0             | 0             |
|                     | PTZ INTERFACE                          | SUPPORT                 | 1 RS485 (P                                      | elcoD, Pelc   | oP)           |               |
|                     | NETWORK<br>INTERFACE                   | RJ45, 10M/100M          |                                                 |               |               |               |
|                     | USB                                    | Mouse USB 1.1           |                                                 |               |               |               |
| Backup USB<br>2.0   |                                        | Yes                     |                                                 |               |               |               |
| SOFTWARE<br>UPGRADE | SUPPORTS<br>USB<br>FIRMWARE<br>UPGRADE | Yes                     |                                                 |               |               |               |
| OTHERS              | VOLTAGE<br>INPUT                       | AC:110~24               | 10V                                             |               |               |               |
|                     | VOLTAGE<br>OUTPUT                      | DC:<br>12V@5A           | DC:<br>12V@3A<br>(19V@3A<br>on older<br>models) | DC:<br>12V@3A | DC:<br>12V@3A | DC:<br>12V@3A |
|                     | POWER<br>CONSUMPTION                   | <6W without HDD         |                                                 |               |               |               |
|                     | WORKING<br>TEMPERATURE                 | 50 TO 104°F (10 TO 40C) |                                                 |               |               |               |

#### **FREQUENTLY ASKED QUESTIONS**

If your problem is not listed below, please check our Resource Center at *http://q-see.com/ glossary/resource-library.php* go to live chat at *http://q-see.com* or call our toll-free number, 877-998-3440 for more support.

#### Question 1: Why is the DVR not working after starting?

Answer:

- Check the power adaptor input
- Check the power on-off
- Check the main board of the DVR

### Question 2: Why is the DVR rebooting automatically or stopping for several minutes after starting?

Answer:

- Instability or low input voltage
- Bad track on hard drive or the hard drive is bad
- Power supply is not producing enough power
- The front-end video signal is not stable
- High temperature, too much dust, bad DVR operating environment
- There is a problem with the connector on the main board
- The main board of the DVR is defective

### Question 3: Why is there no video output on single channel, multi channel or all channels?

Answer:

- Please check the camera cable connection to verify it is well-connected
- Please check the cable connection video on the back panel of DVR
- Please connect the camera directly to a TV to see if you get picture
- Check the brightness of the picture and bring it back to its original default setting
- The main board of the DVR is defective

#### Question 4: DVR cannot record after startup and the interface is showing "H", why?

Answer:

- Make sure power adaptor is DC 19V
- Make sure hard drive is formatted
- . Check the power and data connection cables of the hard drive
- The hard drive is defective
- The SATA port is not working

#### Question 5: What is the meaning of "R" "M" "I" "H" showing on the screen?

Answer:

- "R"means the channel is recording
- "M" means that motion was detected
- "I" means that the alarm was triggered
- "H" means there is either no hard drive. the drive is bad or it is full

### Question 6: DVR is having problems with real-time images, such as bad image color or serious brightness distortion, why?

Answer:

- If PAL and NTSC is not correctly selected on the BNC output, the images will be in black and white
- DVR is not compatible with monitor
- The video transmission distance is too far
- The DVR color, brightness, etc. settings need to be adjusted

#### Question 7: Why don't I have audio when monitoring?

#### Answer:

- Check sound box or speaker functions. Also check for possible short circuit.
- Audio source may be connected to the video channel. You can click to full-screen to check.
- The main board of the DVR is defective

#### Question 8: Why don't I have audio when playing back?

Answer:

- Setting problem: open audio-video item
- Check the audio to see if it is closed in playback interface

#### Question 9: Why is my System time not correct?

#### Answer:

- Wrong setting or user did not click "Edit" to confirm
- Battery is not connected properly
- Battery is dead and needs to be changed

#### Question 10: Why does the "Stop recording" by the right mouse button not work?

#### Answer:

• The "Stop recording" by the right mouse button is only suitable for Manual recording. It can't stop recording when recording on a set schedule or on motion recording

#### Question 11: Why is Motion detection not working?

Answer:

- The settings in the motion detection area is not correct
- · Sensitivity is too low

#### Question 12: Why is the USB device giving me a backup error?

Answer:

- The data exceeds the capacity of backup device
- The backup device is incompatible
- The backup device is damaged

#### Question 13: Why does the Remote Control not work?

#### Answer:

- The address of remote control is not correct
- The distance of remote control is too far or the angle is too wide
- Remote control batteries are low
- Remote control is damaged or the front panel of DVR is damaged

#### Question 14: Why can't I log in over the Internet?

#### Answer:

- Please check the network to see if it is connected. Check if LINK or 100M LED is displayed on the front panel; use ping xxx.xxx.xxx (DVR IP) to check if the Internet is linked properly
- Make sure you are running Windows XP, Vista, or Win7 operating system, and IE6.0-8.0 browser
- ActiveX control has been blocked. Please manually install ActiveX control again
- Please install DX8.1 and upgrade your video card driver

### Question 15: Why is there is no picture or picture is not clear when you preview the recording or playback the recording via IE?

Answer:

- If you access DVR by IE, please choose "Wan" in "web environment"
- Please try "Close windows" by the right mouse button, and try "Open windows" again

### Question 16: Why am I receiving a message indicating "other members are setting......" when accessing my DVR settings through Internet Explorer?

Answer:

 It probably means someone else is changing the settings of the DVR. Please check the DVR configuration interface or exit the DVR

### **Q-SEE PRODUCT WARRANTY**

Q-See is proud to back all of our products with a conditional service warranty covering all hardware for 12 months from the date of purchase. Additionally, our products also come with a free exchange policy that covers all manufacturing defects for one month from the date of purchase. Permanent upgrading service is provided for the software.

#### **Liability Exclusions:**

Any product malfunction or abnormalities in operation or damage caused by the following reasons are not within the free service scope of our company:

- 1. Equipment damage caused by improper operation.
- Improper equipment operation environment and conditions (e.g., improper power, extreme environmental temperatures, humidity, lightning and sudden surges of electricity).
- 3. Damage caused by acts of nature (e.g., earthquake, fire, etc).
- 4. Equipment damage caused by the maintenance of personnel not authorized by Q-See.
- 5. Product sold over 12 months ago.

In order to fulfill the terms of your warranty, you must complete the registration process after purchasing our product. To do this, simply fill out the User's Information Card on our website at www.Q-See.com

# 

#### **QUESTIONS OR COMMENTS? CONTACT US**

### **PRODUCT SUPPORT, DOWNLOADS, FIRMWARE UPDATES & MANUALS**

24/7 Technical Resources Live Chat (M-F, 9-5 PST) www.Q-See.com/Support

simplicity - quality - technology

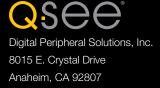

Download from Www.Somanuals

Free Manuals Download Website <u>http://myh66.com</u> <u>http://usermanuals.us</u> <u>http://www.somanuals.com</u> <u>http://www.4manuals.cc</u> <u>http://www.4manuals.cc</u> <u>http://www.4manuals.cc</u> <u>http://www.4manuals.com</u> <u>http://www.404manual.com</u> <u>http://www.luxmanual.com</u> <u>http://aubethermostatmanual.com</u> Golf course search by state

http://golfingnear.com Email search by domain

http://emailbydomain.com Auto manuals search

http://auto.somanuals.com TV manuals search

http://tv.somanuals.com